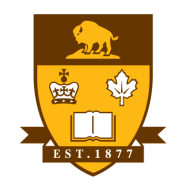

UNIVERSITY OF MANITOBA

# **SITE ADMIN EVENTS CALENDAR USER GUIDE**

**Version 0.1**

# Table of Contents

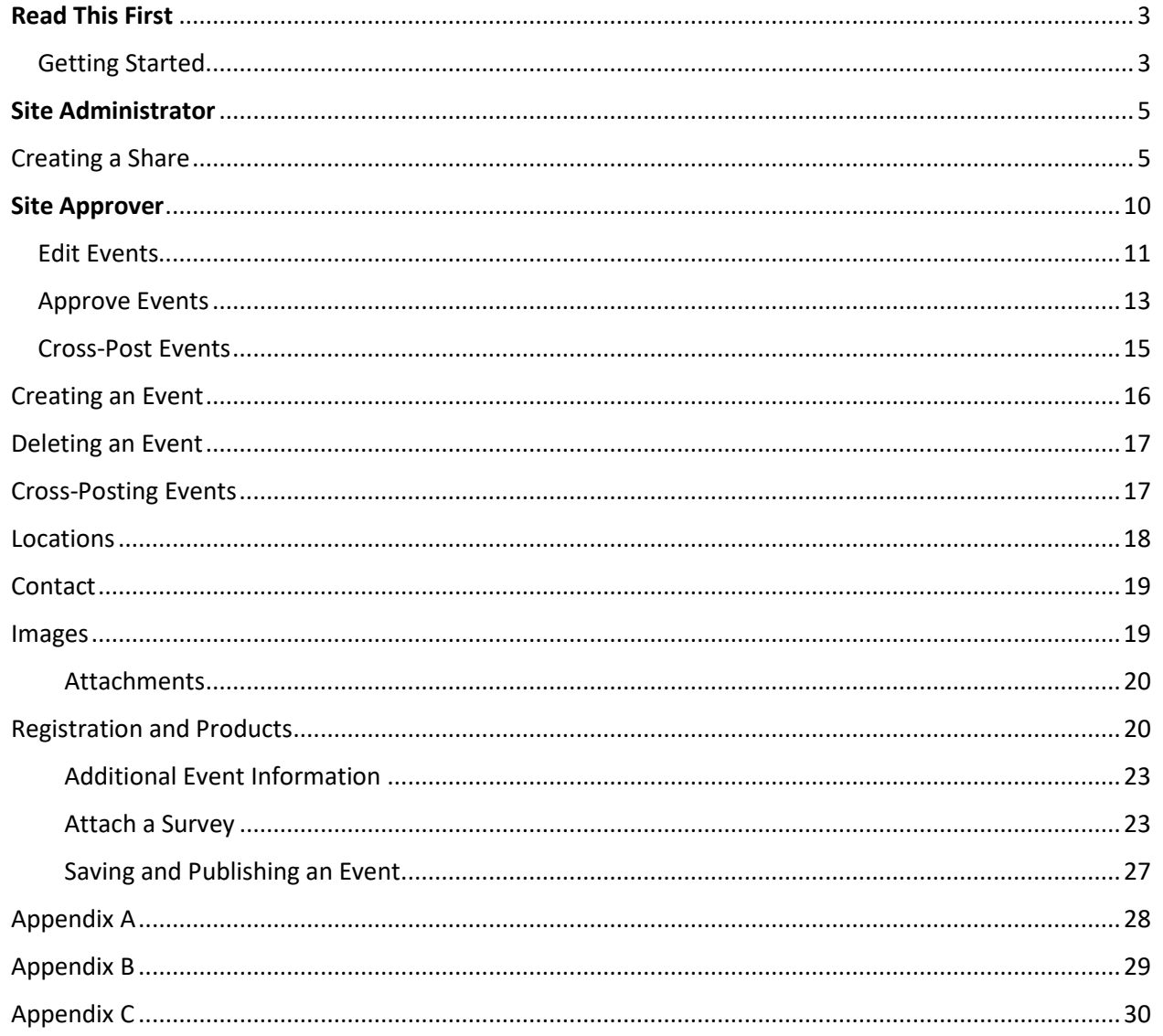

# <span id="page-2-0"></span>Read This First

This section of the Events Calendar Training Guide should be read first by all Events Calendar Event Coordinator Roles of the Events Calendar system.

It is important that all Event Coordinators are aware of the following items before the provisioning or use of the new Events Calendar;

- When Events are created within Events Calendar, proper ethics with regards Cross-posting of events must be applied. Events created should not be cross-posted to all categories but only to categories where the category owners have been communicated with prior to Cross-posting event(s).
- The Marketing Communications Office **must be contacted** for new calendar requests or category name changes. This will be facilitated through the IST Service Desk via a service ticket and the required Events Calendar Provisioning form.
- All event contacts or site event coordinators must know how to find and provide Registrant Information upon request made by Event Registrants.
- The Access and Privacy Office (APO) **must be contacted** by All Site Administrators to ensure Administrative responsibilities under FIPPA (*Freedom of Information Protection and Privacy Act*) and follow the rule of "minimum amount" and "need to know" have been provided.
	- o Events Calendar Site Administrator must contact the Access and Privacy Office (APO) to obtain a FIPPA privacy notification statement for all Events requiring registrations and/or RSVPs. All Events that require registration, must be submitted directly to Rachelle Ross [Rachelle.Ross@umanitoba.ca](mailto:Rachelle.Ross@umanitoba.ca) and to [fippa@umanitoba.ca](mailto:fippa@umanitoba.ca) for appropriate FIPPA, PHIA or both statements to be customized for each event.
	- o During initial Pilots and Trial, a registration form will be provided to be filled out and sent to the APO. This form will be replaced by APO governing guidelines for registrant data collection in the near future.
- Site Administrators must contact the Access and Privacy Office (APO) regarding Records Authority Schedules.
- All Users of the Events Calendar Site must have a clearly identified and assigned user Role in Events Calendar.
- If you planning a fundraising event, or plan to collect donations at your event, **you must contact Donor Relations** [donor.relations@umanitoba.ca](mailto:donor.relations@umanitoba.ca) or 1-204-474-9195 for assistance.

Please see Access & Privacy Office Recommendations on Events below;

[http://umanitoba.ca/admin/vp\\_admin/ofp/fippa/media/Event\\_Registration\\_Guidelines.pdf](http://umanitoba.ca/admin/vp_admin/ofp/fippa/media/Event_Registration_Guidelines.pdf)

<span id="page-2-1"></span>Getting Started. **Navigate** to the University of Manitoba Events Calendar tenant site at [https://eventscalendar.umanitoba.ca](https://eventscalendar.umanitoba.ca/)

*Events Calendar Site Administrator User Guide* **UNIVERSITY**<br><u>OF</u> MANITOBA Please sign in with your University e-mail address and password. Your username is your e-mail address.

Sign in

*Figure 1.0*

Enter your **UMNetID** authenticated **Email address** and **Password**. **Click Sign in** as shown in figure 1.0 above.

You will see the Events Calendar **Dashboard** as shown in figure 1.1 below;

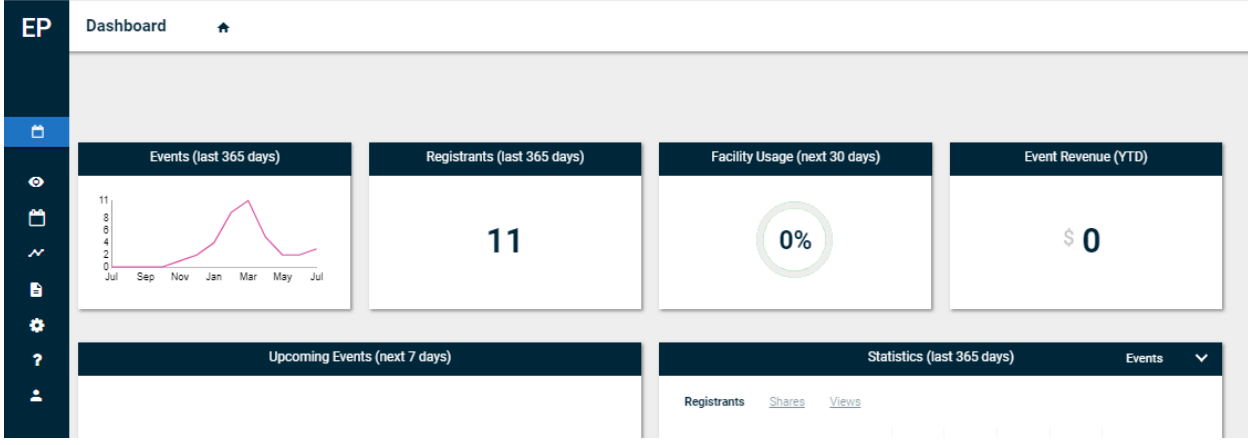

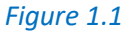

**Move your mouse to the left hand side of the screen** to reveal the drop down options available as shown in figure 1.2 below.

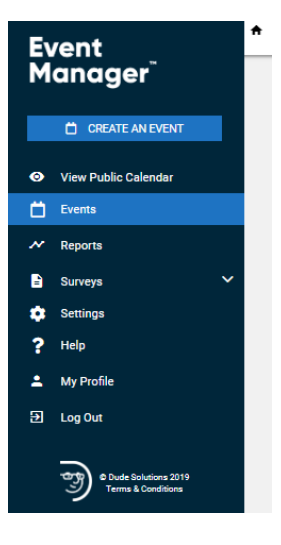

*Figure 1.2*

# <span id="page-4-0"></span>Site Administrator

Site Administrators can administer their sites. Creating, editing and Publishing events as well as approving events created by their site Event Coordinators.

|                          | Tenant Administrators: Users will have administrative privileges for all sites. |                                      | <b>Basic View</b> |
|--------------------------|---------------------------------------------------------------------------------|--------------------------------------|-------------------|
| <b>Permissions</b>       |                                                                                 |                                      |                   |
| <b>Site Permissions</b>  | Check All                                                                       |                                      |                   |
|                          | <b>Z</b> Calendar Settings                                                      | <b>Z</b> Approval Processes          |                   |
|                          | Advanced Settings                                                               | <b>User and Role Management</b>      |                   |
|                          | Reports                                                                         | <b>Imports</b>                       |                   |
|                          | <b>Layouts</b>                                                                  | Sharing                              |                   |
|                          | Categories                                                                      | ■ Locations                          |                   |
|                          | <b><i>Event Admin</i></b>                                                       | <b>Ø</b> Survey Admin                |                   |
|                          | <b>Manage Organizations</b>                                                     | ■ Community Setup                    |                   |
|                          | ■ Invoice Configuration                                                         |                                      |                   |
| <b>Event Permissions</b> | Check All                                                                       |                                      |                   |
|                          | Media Library                                                                   | <b>2</b> Upload Images / Attachments |                   |
|                          | Paid/Donation Items                                                             | <b>Z</b> Free Items                  |                   |
|                          | ■ Highlighted Events                                                            | ■ Advanced WYSIWYG                   |                   |

*Figure 1.3*

# <span id="page-4-1"></span>Creating a Share

Navigate to Settings, Click on the gear wheel as shown in figure 1.4 below.

*Events Calendar Site Administrator User Guide* Event<br>Manager<sup>"</sup> **CREATE AN EVENT View Public Calendar** Events ▭ Reports Settings **Help** My Profile **D** Log Out is 2019 *Figure 1.4* Under **Site Administration**, **Click Sharing** Tile as shown in figure 1.5 below. SITE ADMINISTRATION **CATEGORIES LOCATIONS SHARING USERS** *Figure 1.5* Under **Sharing & Syndication**, **Click Add new share** as shown in figure 1.6 below.*EVENT CALENDAR SITE ADMINISTRATOR USER GUIDE* 6 PRIVATE & CONFIDENTIAL

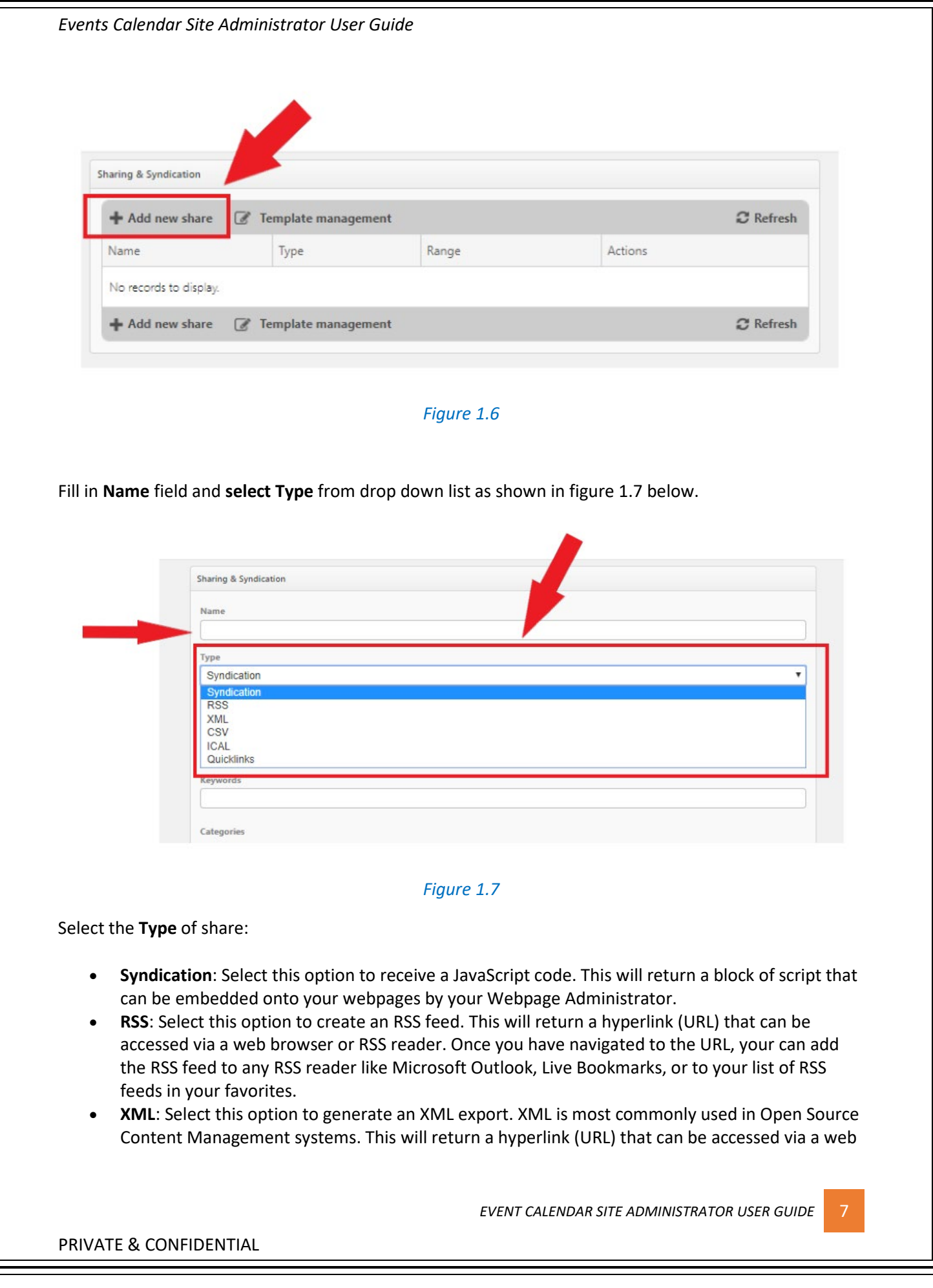

browser, embedded onto your webpages, or accessed by a third party application to return a raw output of structured XML.

- **CSV**: Select this option to create a CSV export. This will return a hyperlink (URL) that can be accessed via a web browser, or accessed by a third party application (for example, Microsoft Excel) to prompt a download of a structured CSV file.
- **iCal**: Select this option to create an iCal export. This will return a hyperlink (URL) that can be accessed via a web browser, or accessed by a third party application (for example: Microsoft Outlook) to prompt a download of a structured iCal file.
- **Quicklinks**: Select this option to provide a URL for a filtered display of calendar events. This will return a hyperlink (URL) that can be accessed by a web browser. This link will display a filtered view of the calendar application (based on the keywords, categories, and locations selected) using the default layout and view type.

**Select** a **Date Range** as shown in figure 1.8 below.

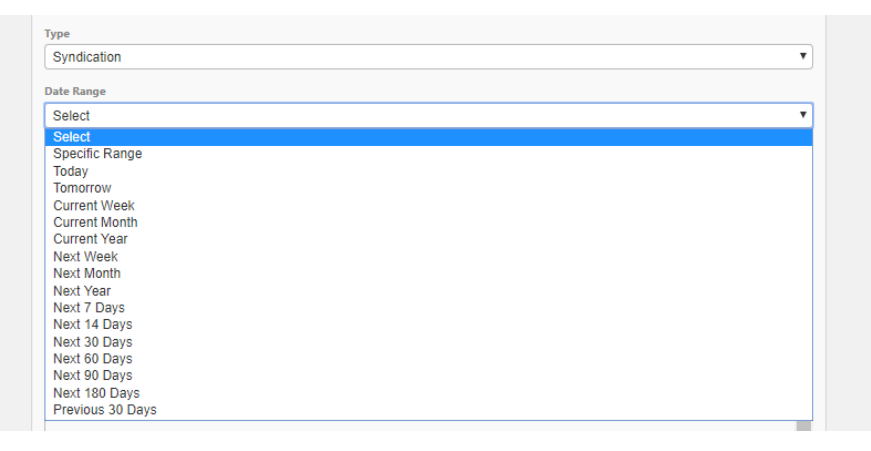

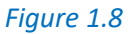

The date range will limit the amount of events shown in the share based on the events dates. You can enter a custom date range by choosing **Specific Range** from the drop down menu, or you can select from the predefined options.

#### **Keywords**

This is an optional field. Enter one or more keywords to limit the results to events associated with those specific keywords as shown in figure 1.9 below.

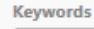

## *Figure 1.9*

You **MUST** select your **Category**, you want to create your **syndication** for as shown in figure 2.0 below.

This is an optional field. Choose one or more categories to limit the results to events associated with specific categories. The share returns all events that include at least one of the categories that you choose.

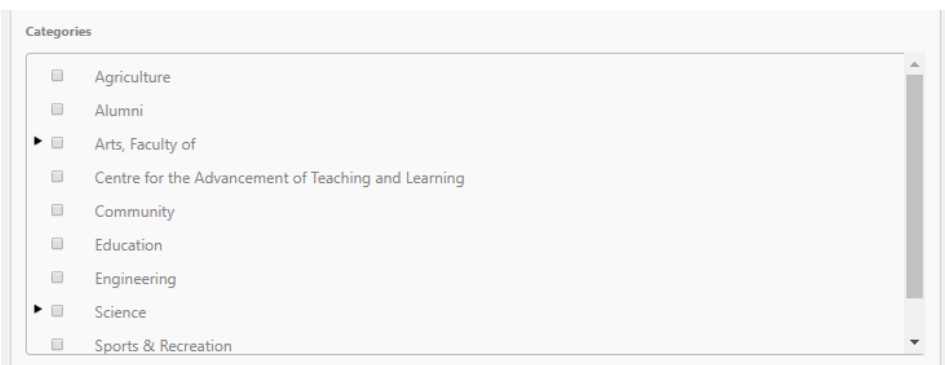

*Figure 2.0*

#### **Locations**

This is an optional field. Check one or more locations in this field to limit results to events taking place at those locations as shown in figure 2.1 below.

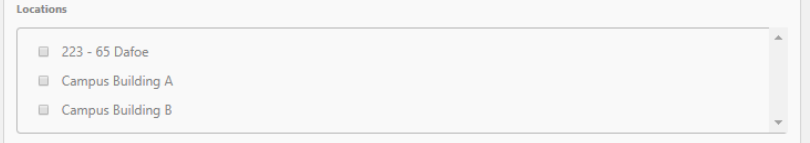

*Figure 2.1*

#### **Custom Events**

This is an optional field. Select one or more entries in this field to limit results to events that have the selected custom fields assigned to them. You can only filter by custom event fields that are either a single or multiple choice field as shown in figure 2.2 below.

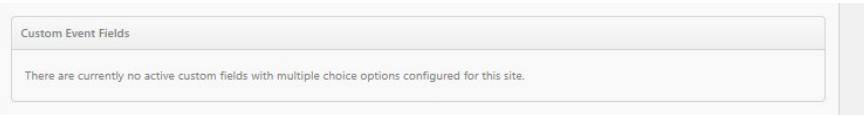

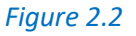

As shown below in figure 2.3;

- **Highlighted Events**: Select to include or exclude highlighted events from the list of syndicated events. You can also choose to show only highlighted events.
- **Private Events**: Select this option to include or exclude private events. The share will return both public and private events if private events are included. You can also choose to only share private events.
- **Unlisted Events:** Select this option to include or exclude unlisted events. The share will return both listed and unlisted events if unlisted events are included. You can also choose to only share unlisted events.
- **Cancelled Events**: Select this option to include or exclude cancelled events. The share will return both active and cancelled events if cancelled events are included. You can also choose to only share cancelled events.

*EVENT CALENDAR SITE ADMINISTRATOR USER GUIDE* 9

- **No Events Message**: Enter the text you would like displayed if there are no events found from the criteria selected in the share.
- Enter the maximum **Number of Events** that will show in the share.
- **Recurring Events Rule**: For recurring events, choose whether you would like the share to display only the next event in the series or all events in the series.
- **Template**: Templates are used to stylize the share. Choose a template from the drop down menu. *\*Note: Selecting a template only applies to a Syndication.*
- Choose whether you would like to **remove events from the share after the start date/time**.
- Click **Save and Get Code**. The page will refresh with the URL or HTML depending on the Share Type that was selected.

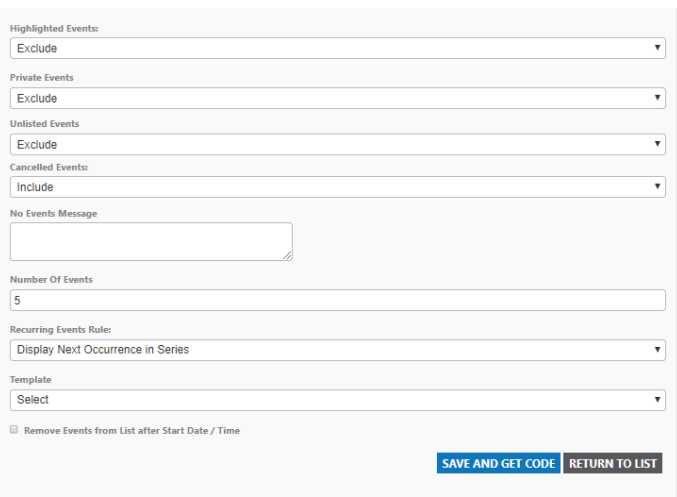

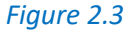

# <span id="page-9-0"></span>Site Approver

This identified role is for individuals who would be tasked with the responsibility of approving events for their specific Events Calendar Sites.

This role has limited functionality within Events Calendar and would only be able to **Edit Events**, **Approve Events** and/or **Cross-Post Events** to other Calendars.

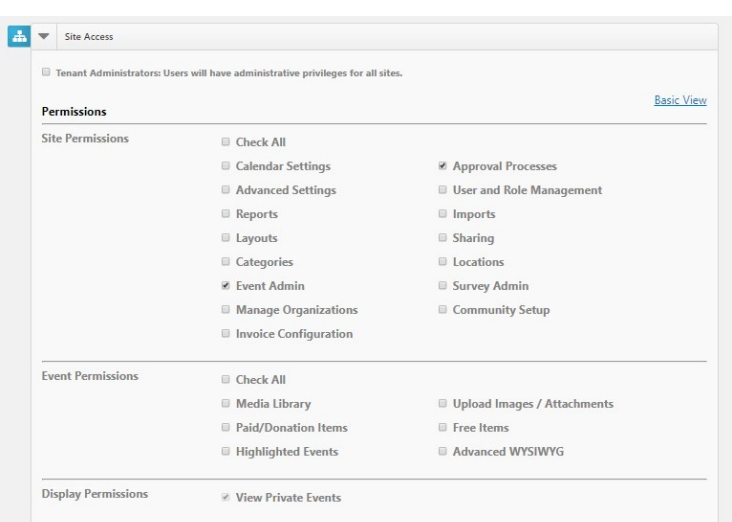

*Figure 2.4*

## <span id="page-10-0"></span>Edit Events

Navigate to the left hand side of the screen and **select Events** as shown in figure 2.5 below.

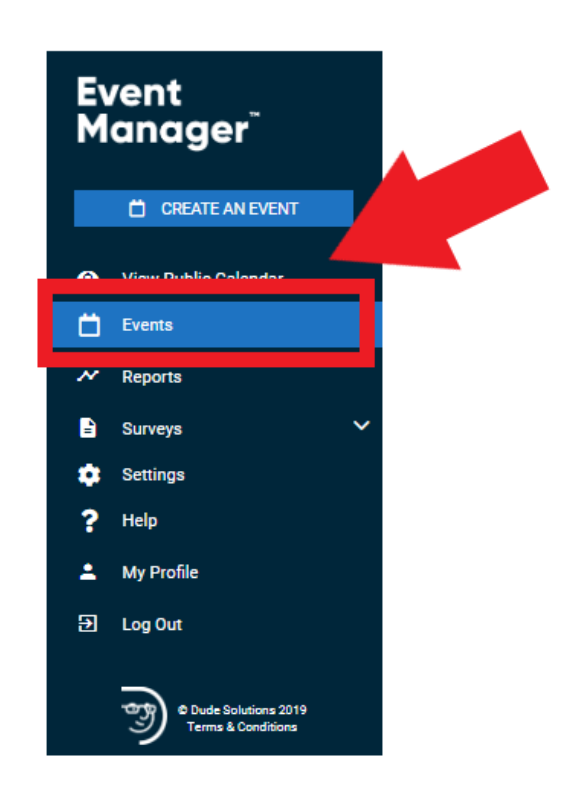

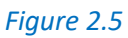

Under **Events**, **select** the event you would like to **Edit** as shown in figure 2.6 below.

*EVENT CALENDAR SITE ADMINISTRATOR USER GUIDE* 11

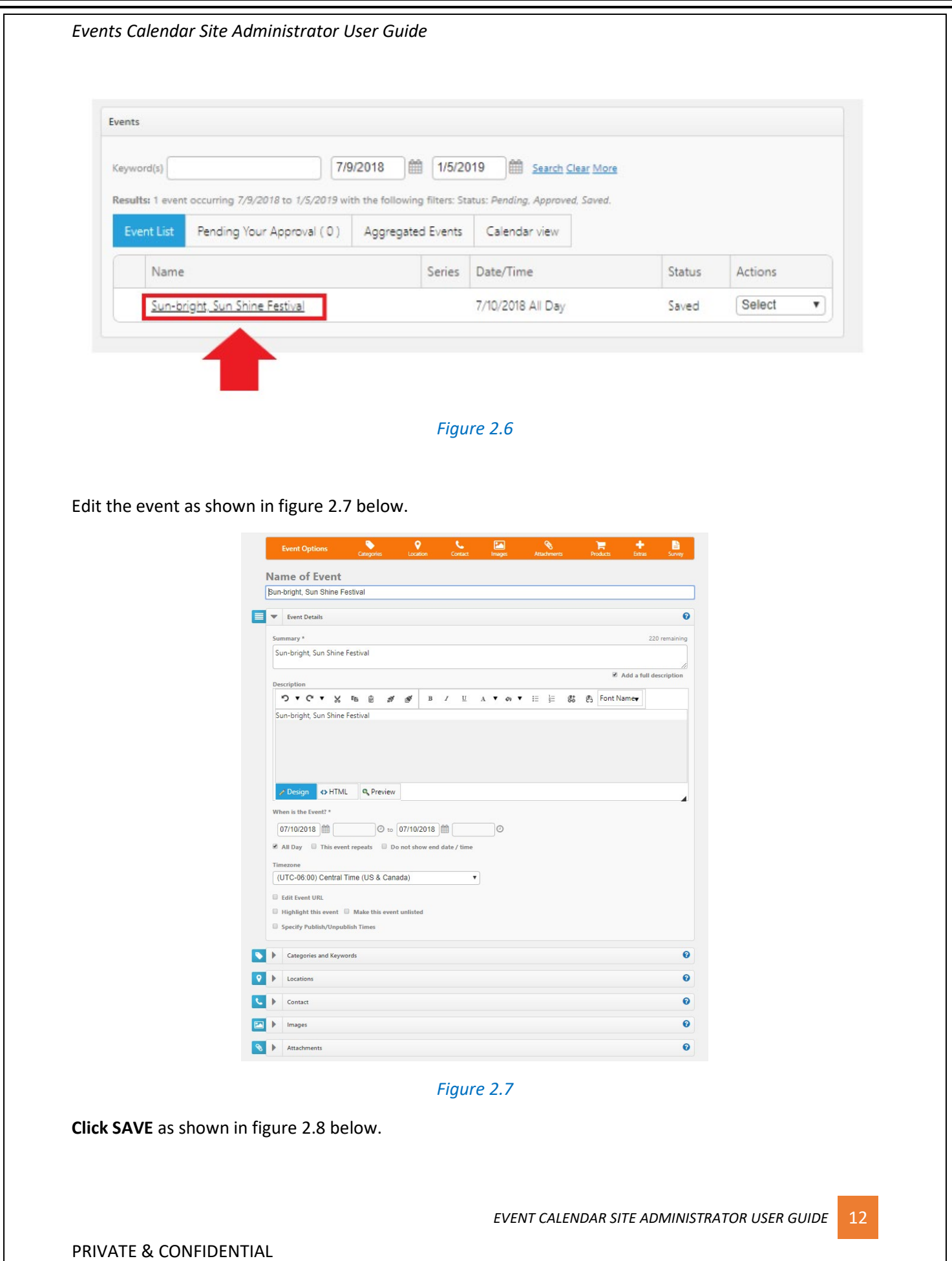

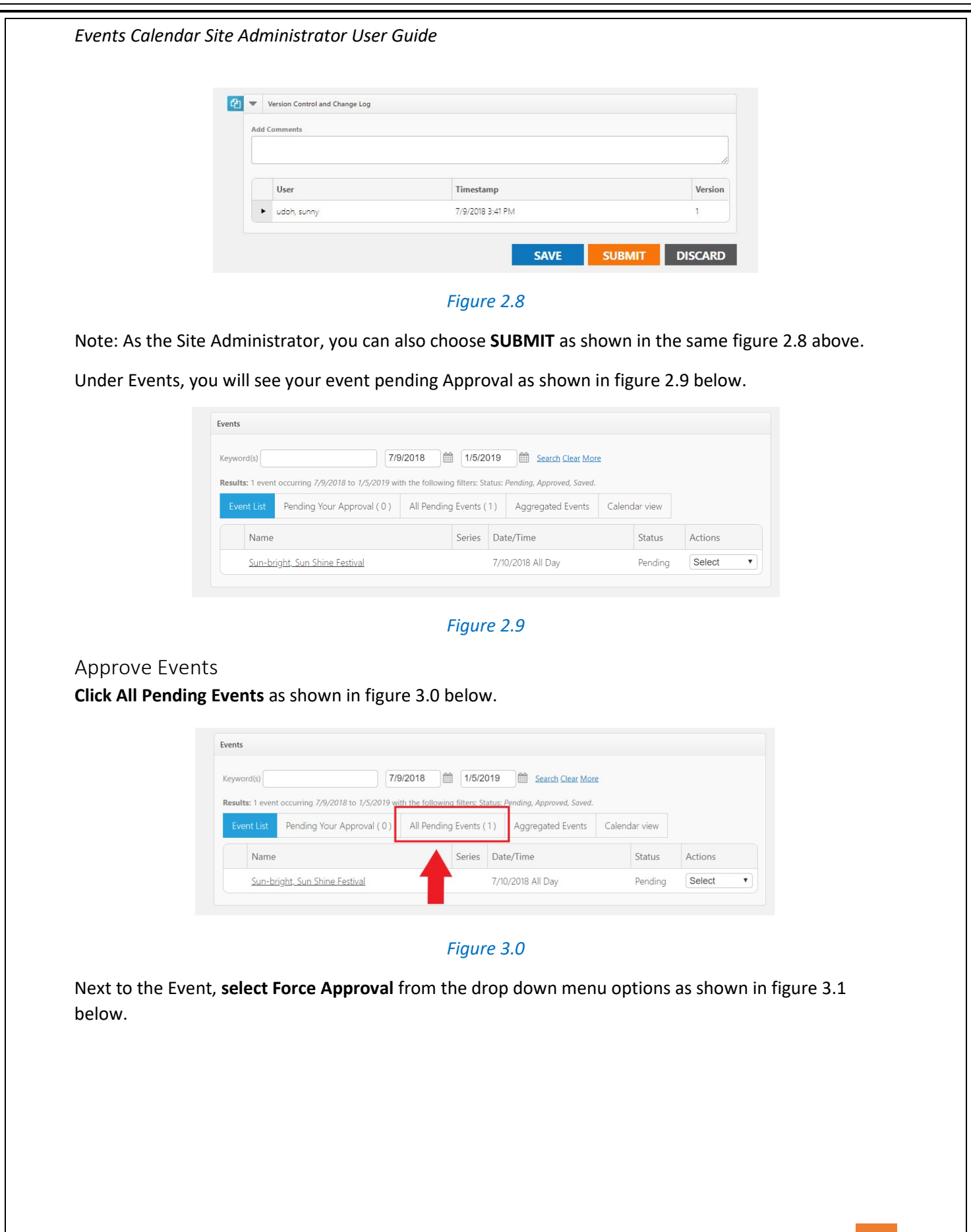

<span id="page-12-0"></span>PRIVATE & CONFIDENTIAL

*EVENT CALENDAR SITE ADMINISTRATOR USER GUIDE* 13

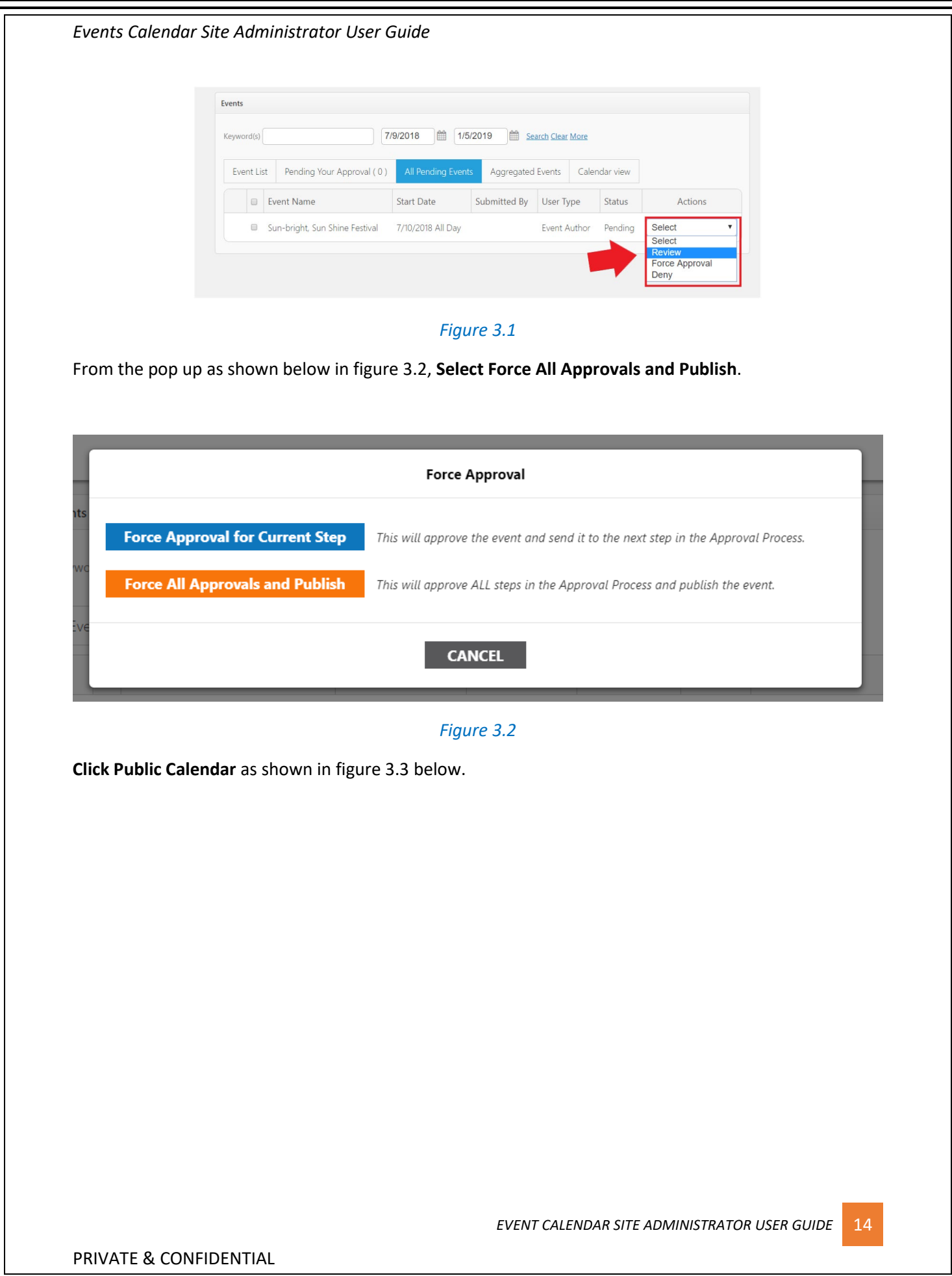

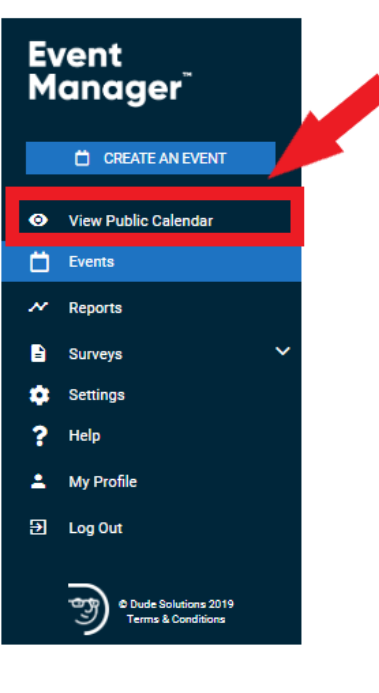

*Figure 3.3*

Your event will be displayed as shown in figure 3.4 below.

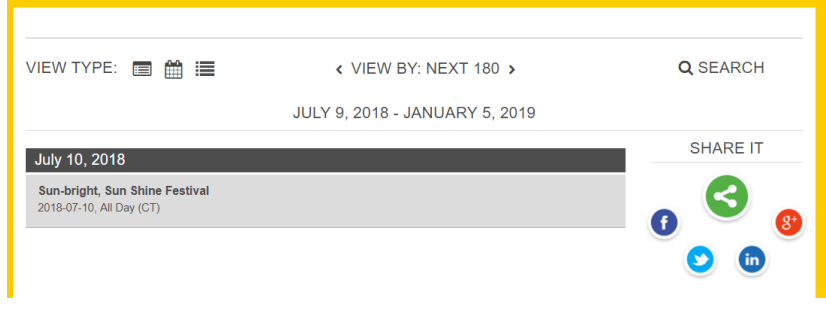

*Figure 3.4*

## <span id="page-14-0"></span>Cross-Post Events

Categories and Keywords allow you to classify your event to make them easier to find when visitors search your site.

- You **MUST** Choose **Categories** that apply to your event as shown in figure 3.5 below. Visitors will be able to search and filter events based on categories.
- Enter any Keywords or tags that visitors may use to search for your event. *\*\*Note: If entering multiple keywords or tags, separate them with a comma.*

<span id="page-15-0"></span>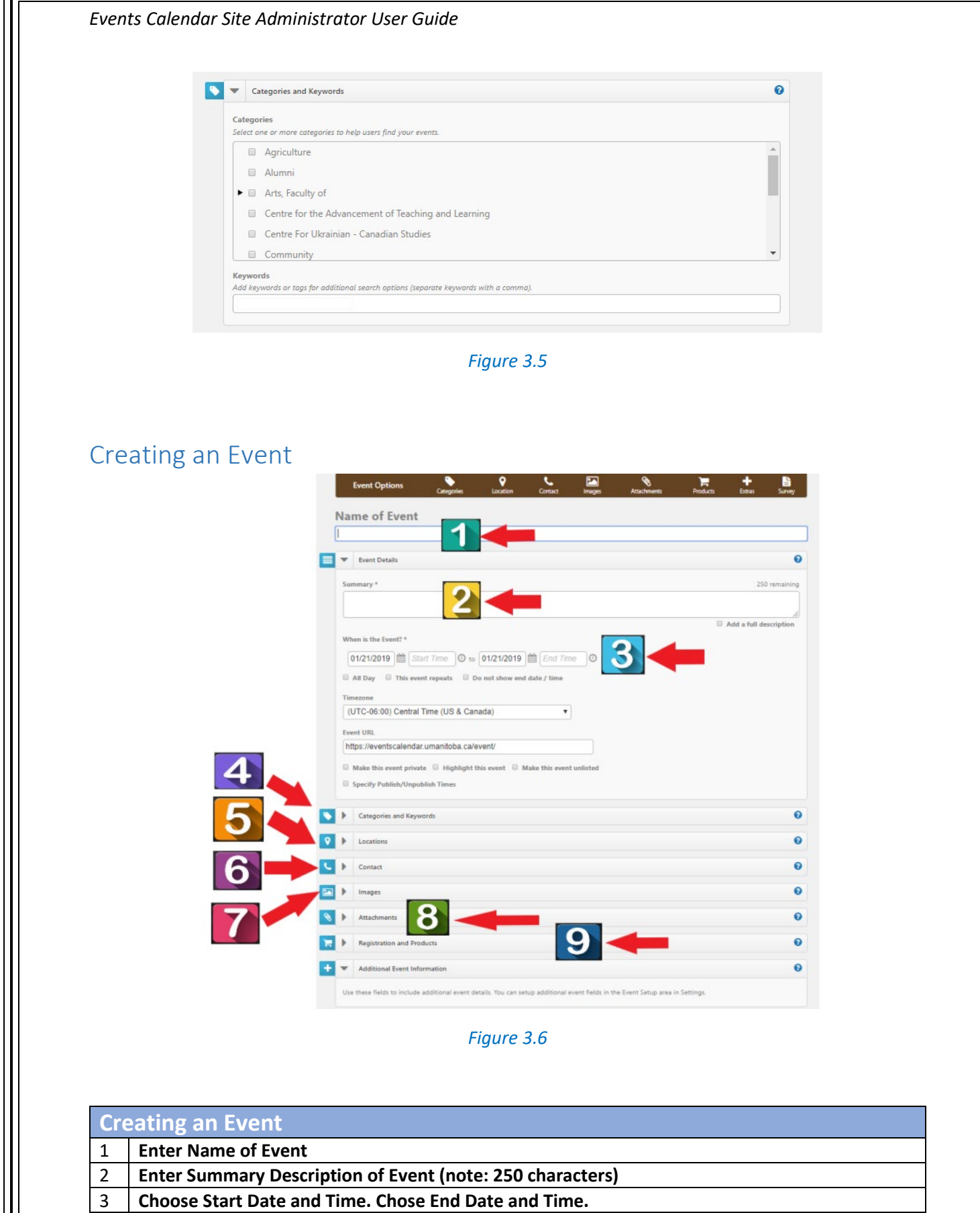

*EVENT CALENDAR SITE ADMINISTRATOR USER GUIDE* 16

PRIVATE & CONFIDENTIAL

Б.

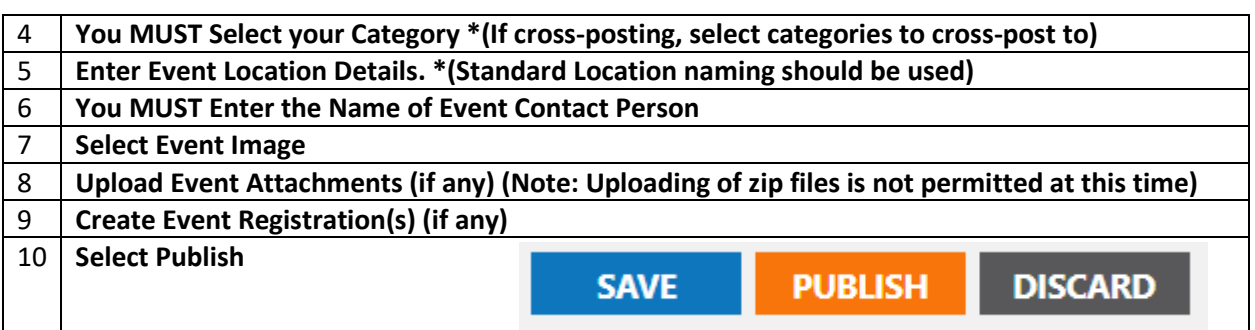

# <span id="page-16-0"></span>Deleting an Event

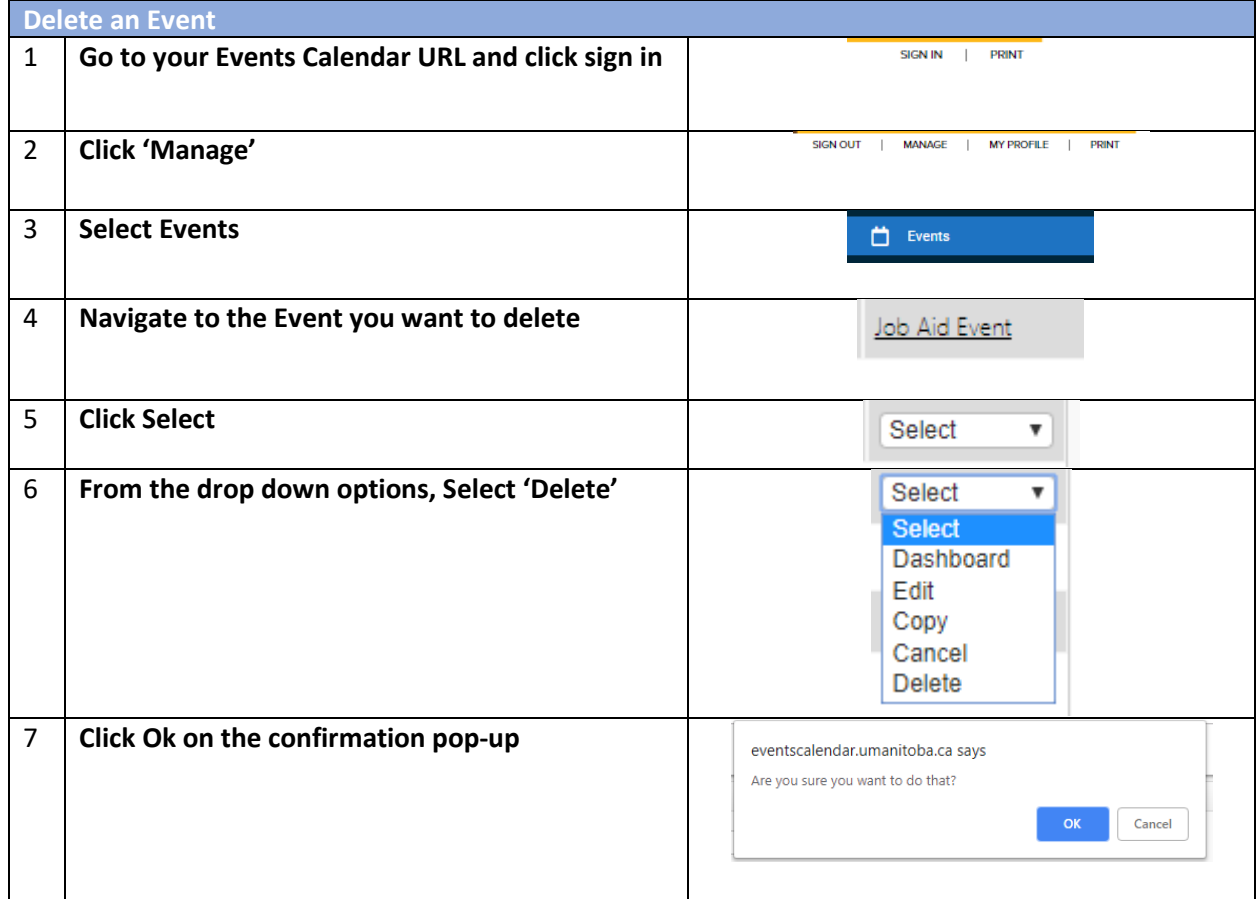

# <span id="page-16-1"></span>Cross-Posting Events

Categories and Keywords allow you to classify your event to make them easier to find when visitors search your site.

• You **MUST** Choose **Categories** that apply to your event as shown in figure 3.7 below. Visitors will be able to search and filter events based on categories.

*EVENT CALENDAR SITE ADMINISTRATOR USER GUIDE* 17

• Enter any Keywords or tags that visitors may use to search for your event. *\*\*Note: If entering multiple keywords or tags, separate them with a comma.*

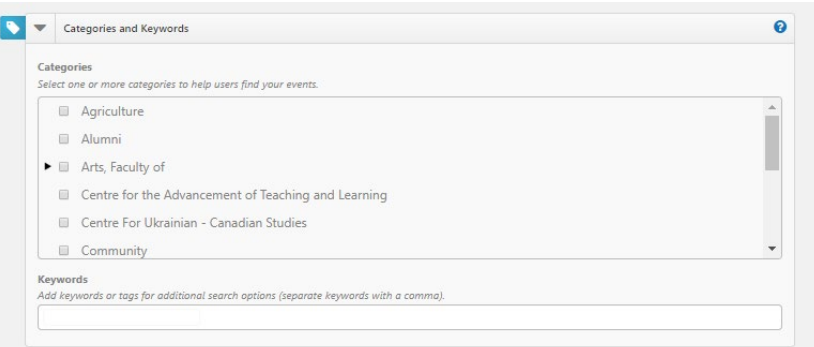

*Figure 3.7*

# <span id="page-17-0"></span>**Locations**

When entering locations for your events, the use of standard naming nomenclature is required.

For example, when entering an event, you **MUST** enter the location information as follows;

- Name of Faculty / Unit / Department
- Name of Building or Name of Room or Address
- Room Number (*if applicable*)
- Postal Code (*if applicable*). This allows Google Maps place a beacon on the event location.

For example an event created in the Faculty of Engineering would have a location description of; Faculty of Engineering EITC E3 Room 606 R3T 2N2

Add one or more Locations to your event by searching for it or selecting it from the Location List. Depending on your level of access, you may also be able to enter an Ad-hoc Location. By entering the name and address of the event location in the field.

- Using the search, enter the location name or keyword into the **Location** field and click **Search**. Matching results will display below. Check the boxes next to the locations you need and click **Add Selected**. This will the select those locations in the Location List box.
- Using the Location List, check the boxes next to the locations needed. If a location has sublocations, use the arrow to expand the list in order to select a sub-location.
- To add an Ad-hoc Location, enter the name and address of the event location in the field and click **Add**.
- **Please make sure you book the location for your event before creating your event.**

*Events Calendar Site Administrator User Guide*  $\ddot{\mathbf{e}}$  $\boxed{\mathbf{Q}}$   $\blacksquare$  Locations Search or browse locations in your Location List. If you cannot find a location, use the 'Add' button to add an ad hoc location for this event **SEARCH** ADD CLEAR **Location List** 223 - 65 Dafoe Campus Building A Campus Building B

*Figure 3.8*

# <span id="page-18-0"></span>**Contact**

• You **MUST** Enter a Name, Phone Number, Extension and Email Address of the event coordinator or person whom visitors can contact with questions about the event. *Note: This information is publicly displayed for each event.*

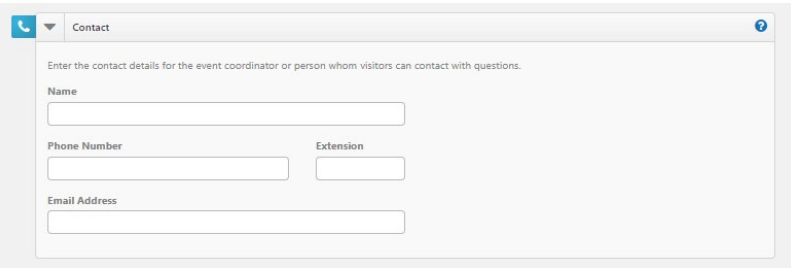

*Figure 3.9*

# <span id="page-18-1"></span>Images

You can upload up to 5 images to an event each with a maximum size of 3 MB. You can Upload your own image by clicking **Choose File**, browsing for and selecting the file, and clicking **Upload**.

- Or you can select images from the **Media Library**.
- If you have multiple images for an event, select the check box in the top left corner of one image to select it as the **Primary Image** for the event. This is the image that will be used in the default listing of events.
- You can add **Alternate Text** to your images that will display when moused over. It is also used by visually impaired web browser assistance applications for WCAG conformance. Refer to the University of Manitoba Accessibility Guidelines [http://umanitoba.ca/admin/governance/media/Accessibility\\_Policy\\_-\\_2017\\_09\\_01.pdf](http://umanitoba.ca/admin/governance/media/Accessibility_Policy_-_2017_09_01.pdf)
- Click the red x to remove an image from the event.

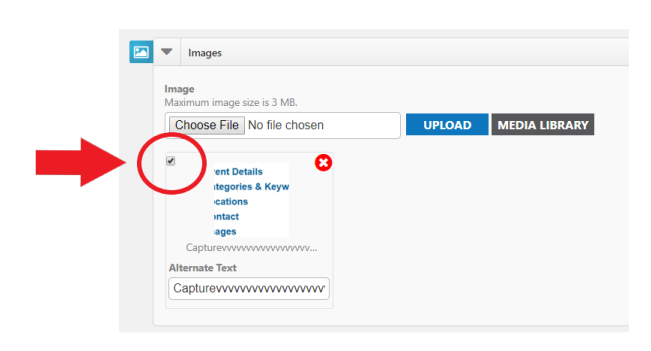

*Figure 4.0*

Note: Regarding Events Calendar Images, 1.6 : 1 (1600X1000 pixels) will scale properly throughout Events Calendar.

#### <span id="page-19-0"></span>Attachments

Events can have a maximum of 5 attachments that total up to 10 MB. For example, you could upload five 2 MB attachments or three 3.3 MB attachments, or any combination that does not exceed the quantity of 5 or the total size limit of 10 MB.

- Add an Attachment by clicking **Choose File**, browsing for and selecting the file, and clicking **Upload**.
- Or you can attach a file from the **Media Library**.
- Each file has a **Display Text** label that displays as a link. It will default to the file's name, but you can change this to something better.
- Click the red x on an attachment to remove it from the event as shown in figure 4.1 below.

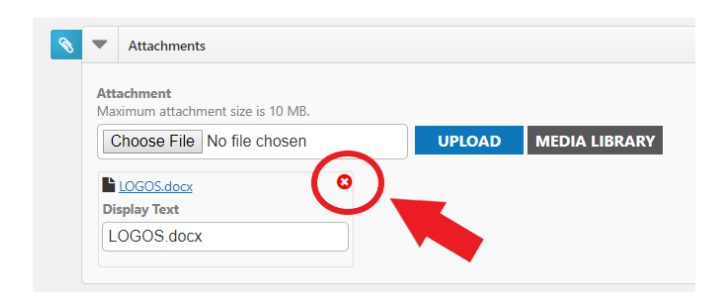

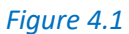

**Note:** Attachment of zip files is prohibited at this time to reduce any incidences of Malware.

# <span id="page-19-1"></span>Registration and Products

Registration allows you to track attendance and create tickets for your event. When adding a Registration, the system will collect first name, last name, and email addresses for reporting purposes. Adding a Sale Item will not collect this information. You can also use a pre-made product template to add items to your event.

*Adding a Registration or Sale Item*

- Click **Add Registration**.
- Check if you would like to **Enable Ticketing**. This will include a printable ticket that can be scanned to track event attendance.
- Enter the **Name** of the item.
- Enter additional details for this item in the **Description** field.
- The application can be used for 'Free' events. *\*(Future Online Payments functionality will be available soon. You can provide the Cost associated with this item at that time*).
- Add '**Quantity available'**. *\*(Future Online Payments functionality will be available soon for the option of collecting 'Donations' for events).*

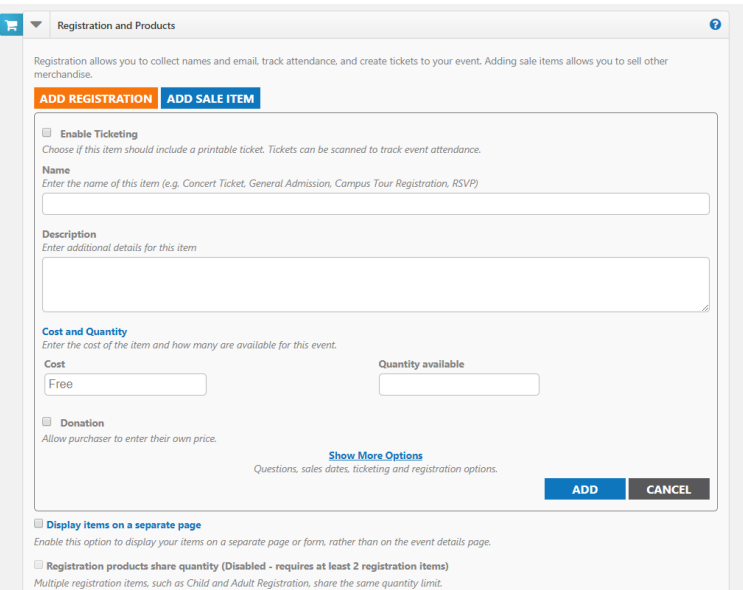

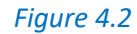

Note: Remember to **Click Add** as shown in figure 4.3 below,

before saving or submitting your Event.

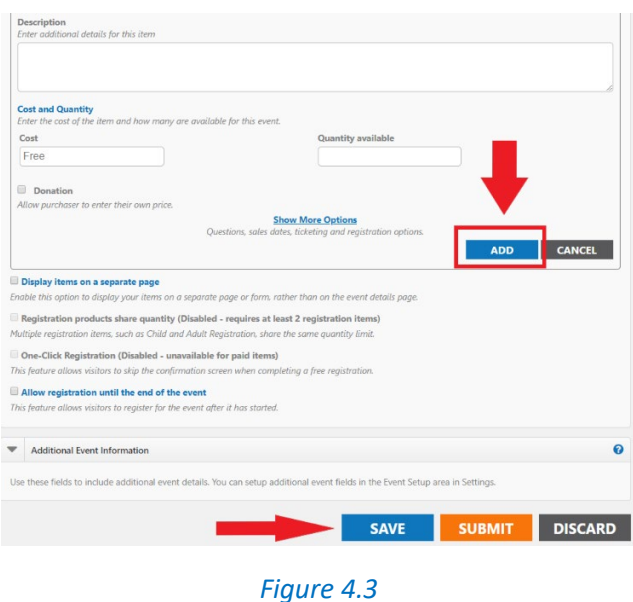

- Click **Show More Options** to view additional options.
	- o On the **Questions** tab, select which information you would like to collect. *\*Note: If you selected Add Registration, First Name, Last Name, and Email Address will already be marked as required fields.*
	- o On the **Add a Question** tab, you can add custom questions for other information you may want to collect. *Note: Access and Privacy Office (APO) will be providing guidelines for what types of questions can be asked from Event Registrants.*
	- o The **Sale Dates** tab allows you to set a timeframe for when ticket or product sales will begin and end, as well as minimum and maximum number of items that can be purchased at one time.
	- o The **Advanced** tab allows you to enable a Waitlist for sold out events, as well as select a Category for the item. You can also chose to Share Question Information. For example, if 5 tickets are purchased, the system will only require one First Name, Last Name, and Email Address to be entered for the purchase.
- Click **Add** to save the registration or sale item to the event. Add additional items as needed.

#### Additional Options

- Display items on a separate page All of the items available for the event will be displayed in a new window. The only information that will be displayed on the event details page is a "Register" icon. Clicking on that icon will open the new window showing the available items.
- Registration products **share quantity** This allows you to pool or link all registration items together to share quantity. For example, you may have a maximum capacity of 100

*EVENT CALENDAR SITE ADMINISTRATOR USER GUIDE* 22

registrations, but you can sell any number of Student, Staff, or Guest Registrations up to a total of 100. *\*Note: Only Items added with a product type of "Registration" can share a maximum quantity.*

- **One Click Registration** Allows you to configure registration items to use an "express checkout." When enabled, the person registering for the event will bypass the confirmation page, allowing for immediate registration from the event details or dedicated registration form. *\*Note: One Click Registration is only available on events that do not offer sale items. If sale items are also available, users will complete the normal checkout process.*
- **Allow registration until the end of the event** Check this option if you would like to offer sales at the door or would like people to be able register for the event after it has started. You will be able to accept registrations up until the set end time of the event.

## <span id="page-22-0"></span>Additional Event Information

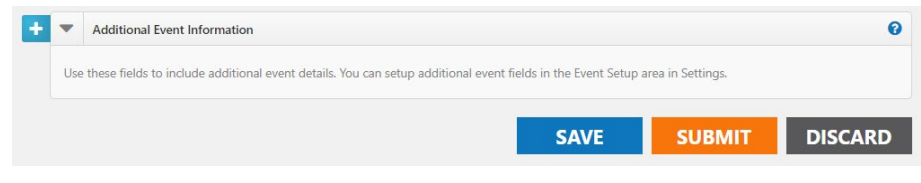

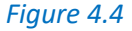

This area only appears on sites where the administrator has configured Custom Event Fields on the Event Setup page to collect additional information for each event. Required fields are marked with an asterisk (\*) symbol.

<span id="page-22-1"></span>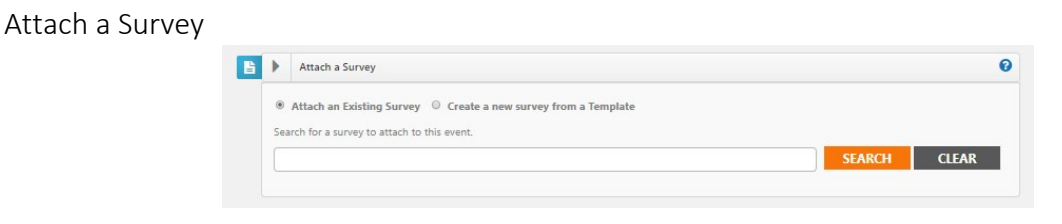

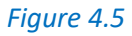

*Creating a Survey*

Surveys can be used to gather important feedback about your events.

#### **How to Create a Survey**

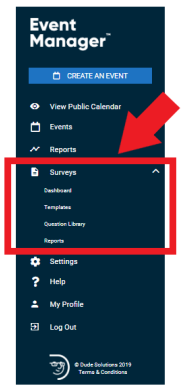

*EVENT CALENDAR SITE ADMINISTRATOR USER GUIDE* 23

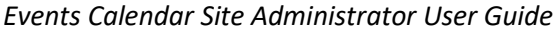

### *Figure 4.6*

- Click on the **Surveys** menu option to expand it as shown in figure 4.7 below.
- Click on **Dashboard**.
- Click on **Create a Survey**.
- Choose from one of the following options:
	- o **Create New**: Create a brand new survey from scratch.
	- o **Use a Template**: Start with a survey template and make any changes needed before saving.
	- o **Copy From Existing**: Use an existing survey as a starting point and make any changes needed before saving.
- Enter a name for the survey, then click **Get Started**.

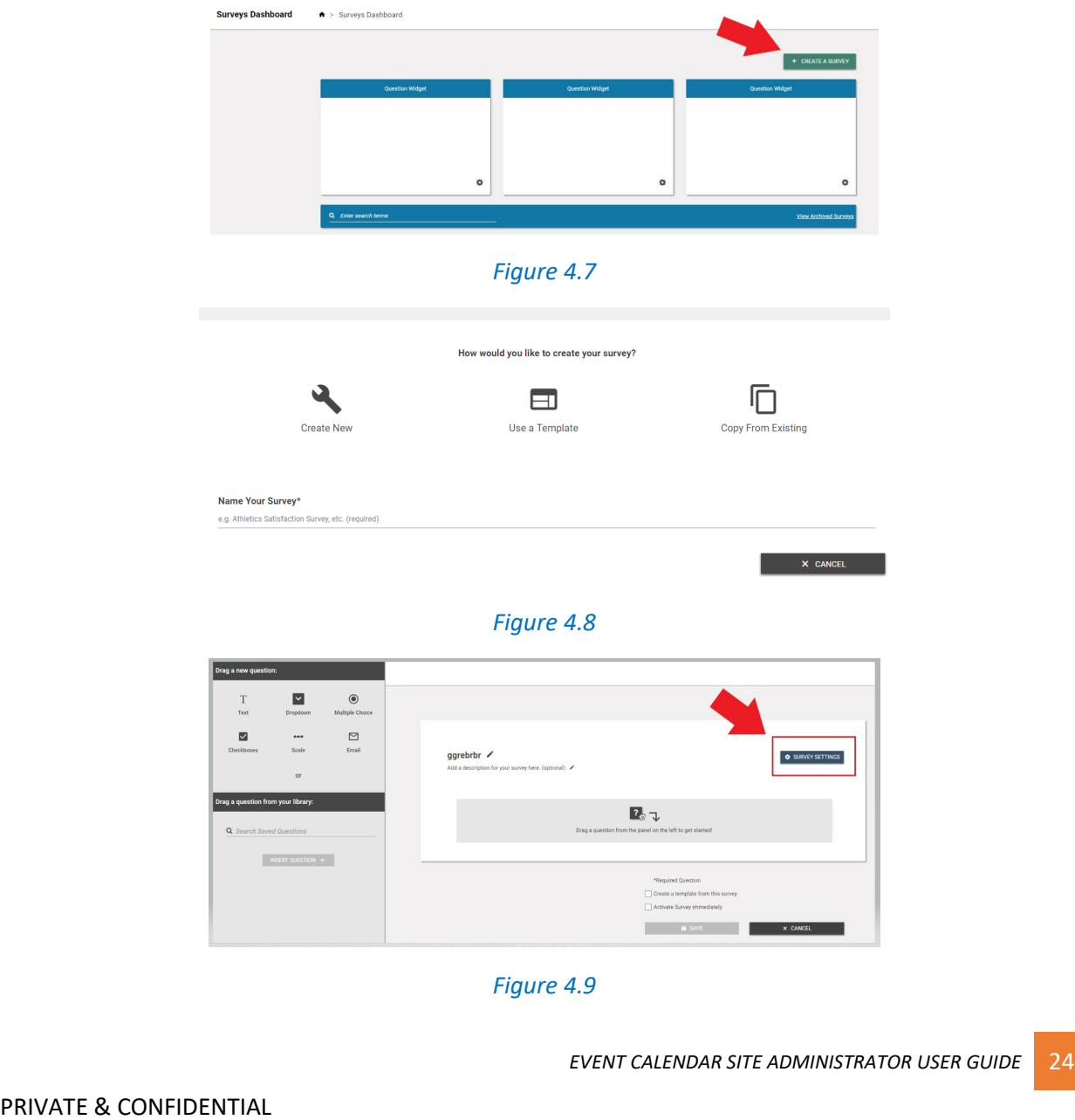

- Click on the **Survey Settings** button to customize the message a user will see after completing the survey, as well as the logo that appears.
- You can also attach the survey to a particular event by clicking on **Add an Event Attachment**.

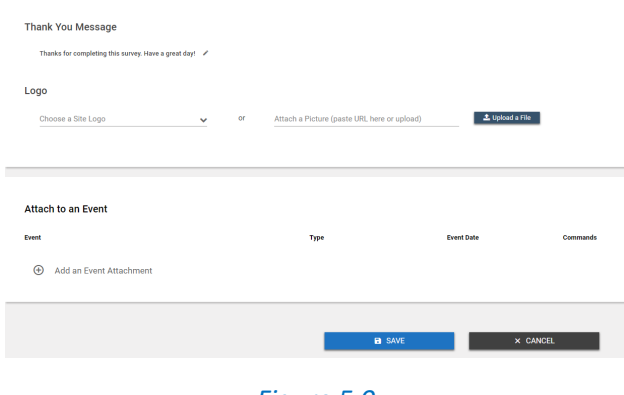

*Figure 5.0*

- Select the event.
- Choose the time frame after the event that the survey will **Activate** and **Deactivate**. *\*Note: Active surveys can be answered by anyone with access to the survey link.*
- If this event included registration, check the box to **Email Registrants a link to this survey when it is activated**.

#### *Adding Survey Questions*

If you used a template, or copied an existing survey, any existing questions will show on the screen. If you chose to create a new survey, this area will be blank.

Adding a New Question

- Choose the question type by clicking on the appropriate icon and dragging it to the survey builder area.
- Enter the question text, including any answer option text, if applicable.
- To make this a required question on the survey, check the box next to **Required**.
- If you would like to provide more information about this question, in addition to the question text, check the box next to **Description** and enter the Description text.
- If this is a question you would like to use on multiple surveys, check the box next to **Save Question To Library**.
- Click **Save**.

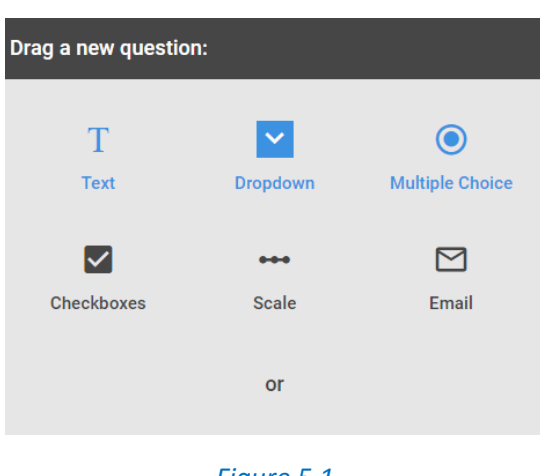

*Figure 5.1*

## *Adding a Question from the Question Library*

- To add a question from the question library, click and drag the question to the appropriate place in the list of questions.
- Questions can be reordered by hovering over the left side of the question box and clicking on the arrows icon. Drag the question to the correct location in the list.

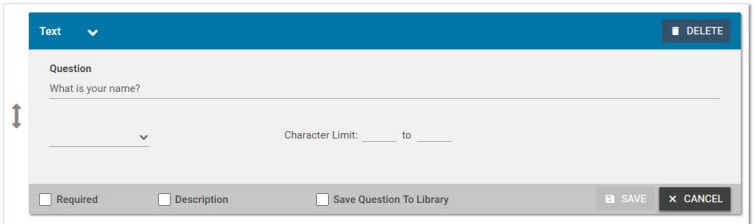

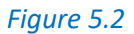

#### *Saving the Survey*

- If you would like to **Create a template from this survey**, check the box at the bottom of the screen as shown in figure 5.3 below.
- If you would like the survey to be active immediately upon saving, check the **Activate Survey immediately** box. Active surveys can be answered by anyone who has been given the survey link.
- When all questions have been added and are in the correct order, click **Save** to add this survey to the survey list.

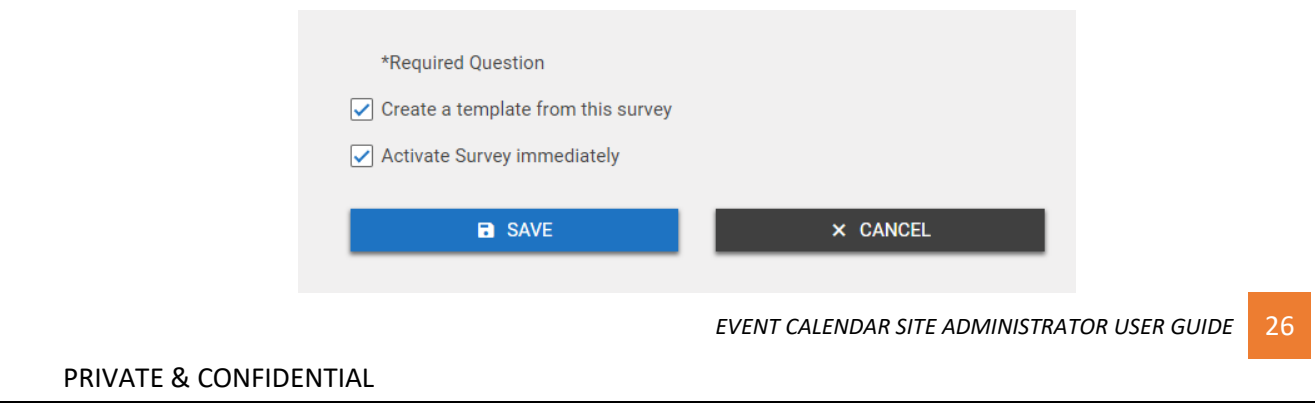

*Figure 5.3*

<span id="page-26-0"></span>Saving and Publishing an Event

- Click the **Save** button at the bottom of the form to save the details of the event. *\*Note: This does not submit the event for approval or publish the event to the calendar.*
- Click the **Submit** button to save the event and submit it for review and approval. *\*Note: Only Standard users will see the Submit button.*
- Click the **Publish** button to save the event and publish it on the calendar. *\*Note: Only Site Administrators and Tenant Administrators will see the Publish button.*
- Click the **Discard** button to cancel requesting the event and return to the Events Dashboard.

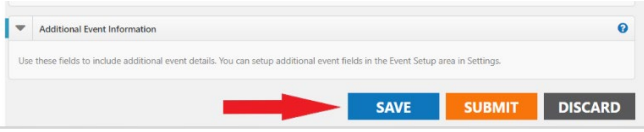

*Figure 5.4*

# <span id="page-27-0"></span>Appendix A

[Click here for more detailed help and instructions.](http://help.dudesolutions.com/Content/Documentation/Facility%20Usage/Event%20Publisher/Event%20Publisher.htm)

*EVENT CALENDAR SITE ADMINISTRATOR USER GUIDE* 28

# <span id="page-28-0"></span>Appendix B

List of all Events Calendar Site Administrators

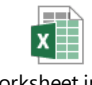

Worksheet in Site Admin - Events Calend

Note: The information captured in the attached spreadsheet may change.

*EVENT CALENDAR SITE ADMINISTRATOR USER GUIDE* 29

# <span id="page-29-0"></span>Appendix C

Events Calendar Provisioning – Approval Form

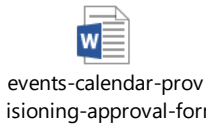

*EVENT CALENDAR SITE ADMINISTRATOR USER GUIDE* 30